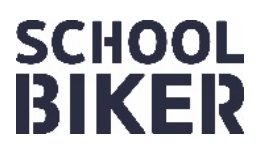

# **Admin Bereich Schulen**

Hier werden die wichtigsten Funktionen des Admin Bereichs für Schulen kurz erklärt.

# Inhalt

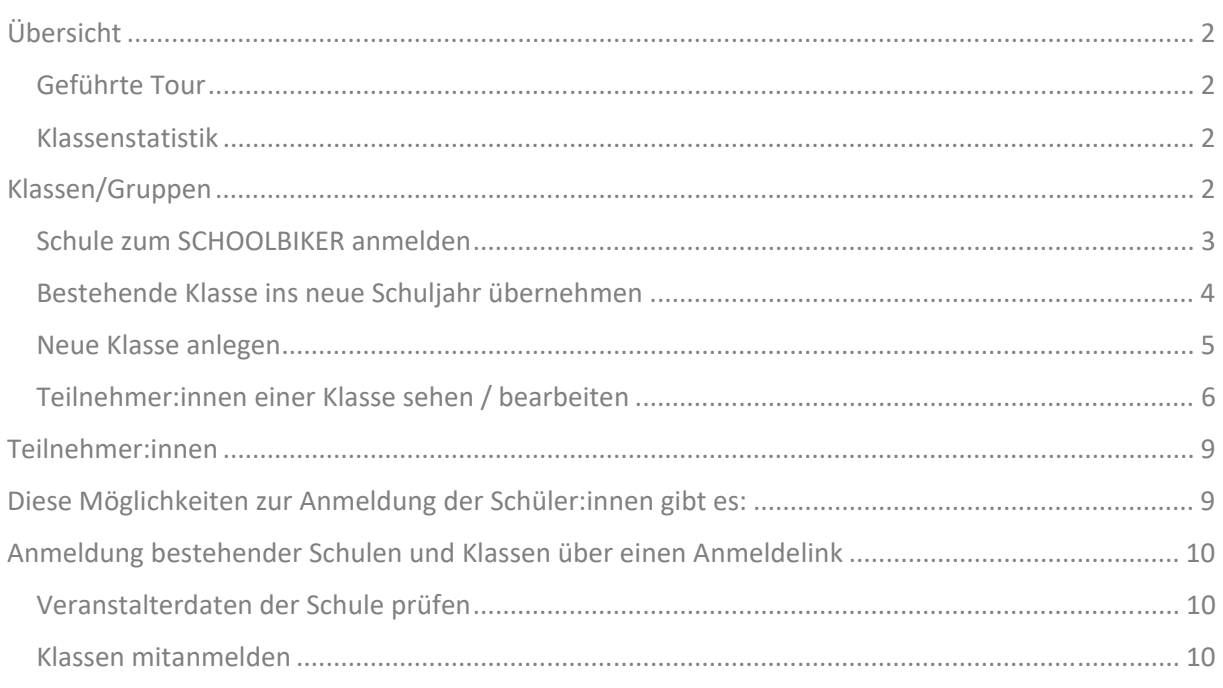

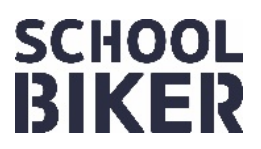

# **Übersicht**

## **Geführte Tour**

Um einen Überblick über die Anlegung von Klassen zu bekommen gibt es eine geführte Tour. Wenn du das erste Mal in den Admin Bereich einsteigst und auf , Übersicht' klickst startet die Tour von Alleine.

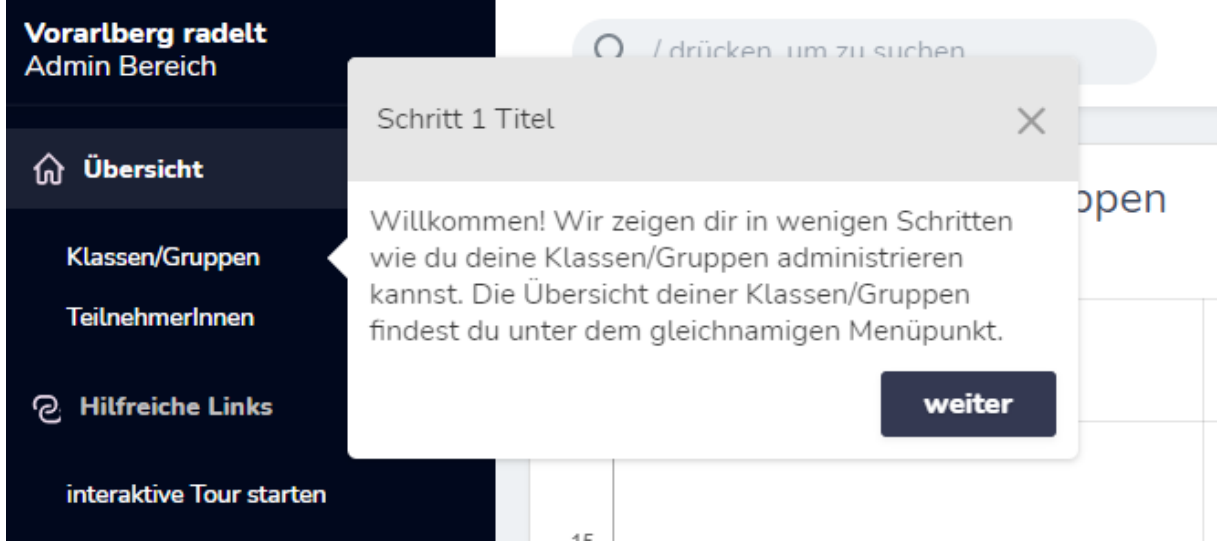

Durch einen Klick auf das X im grauen Feld kann die Tour jederzeit beendet werden. Klicke auf , interaktive Tour starten' um sie erneut anzusehen.

## **Klassenstatistik**

Sobald eine Klasse zum Schoolbiker angemeldet ist erscheint sie in der Übersicht in einem Balkendiagramm, in dem die Anzahl an Teilnehmer:innen und die geradelten km pro Klasse dargestellt werden

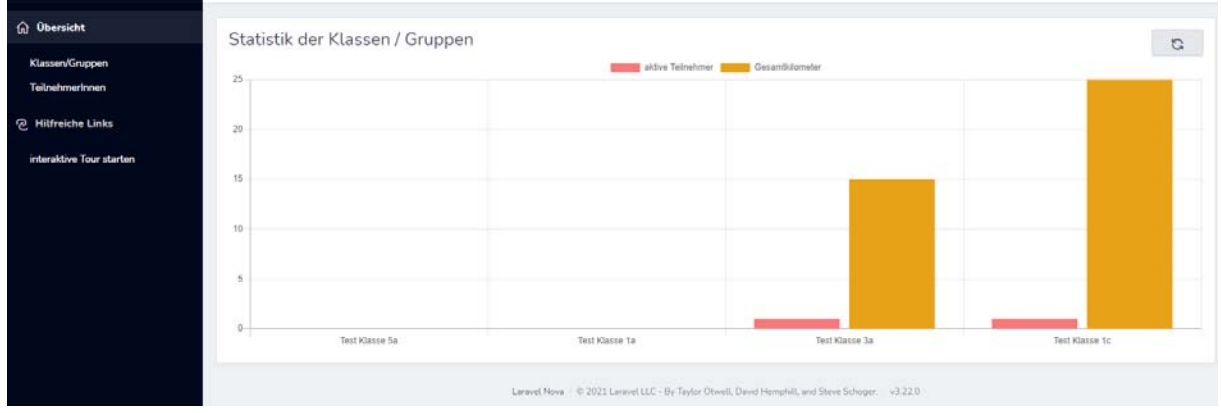

# **Klassen/Gruppen**

Unter Klassen/Gruppen scheinen die Schule und die Klassen, die in den letzten Jahren mitgemacht haben, auf.

# **SCHOOL BIKER**

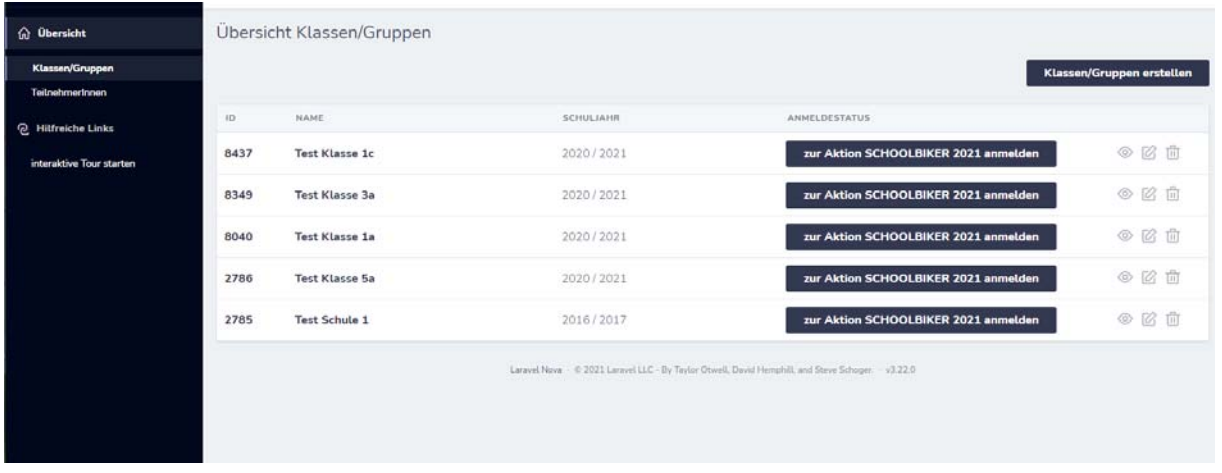

### *Was die Symbole in der Übersicht Klassen/Gruppen bedeuten:*

Klasse/Gruppe anzeigen: über dieses Symbol kommt man in die Übersichtsansicht der ෬ Klasse. Man sieht Name, Schüler:innenanzahl, Anmeldestand etc. der Klasse. Außerdem sieht man hier die zur Klasse angemeldeten Personen und kann sie bearbeiten

12 Klasse/Gruppe bearbeiten: hier können der Name und die Schüler:innen‐Anzahl angepasst werden, wenn sich z.B. ein Rechtschreibfehler eingeschlichen hat

- Klasse/Gruppe löschen: hier wird die Klasse gelöscht. Diese Funktion sollte nur benutzt ती werden, wenn die Klasse fälschlicherweise angelegt wurde. Wenn eine Klasse den Namen ändert, dann wird das im Zuge der Anmeldung angepasst.
- Abmeldung von der Aktion: dieses Symbol taucht nur neben Klassen auf, die schon zur aktuellen SCHOOLBIKER Aktion angemeldet sind. Wenn die Anmeldung fälschlicherweise erfolgt ist, kann darüber die Klasse wieder abgemeldet werden. Die Klasse bleibt aber bestehen und kann zu einem späteren Zeitpunkt wieder zur Aktion angemeldet werden.

### **Schule zum SCHOOLBIKER anmelden**

Die Schule kann über das Feld 'zur Aktion SCHOOLBIKER 20xx anmelden' zur SCHOOLBIKER Aktion des jeweiligen Jahres angemeldet werden.

Es müssen folgende Informationen ausgefüllt werden:

# **SCHOOL**<br>**BIKER**

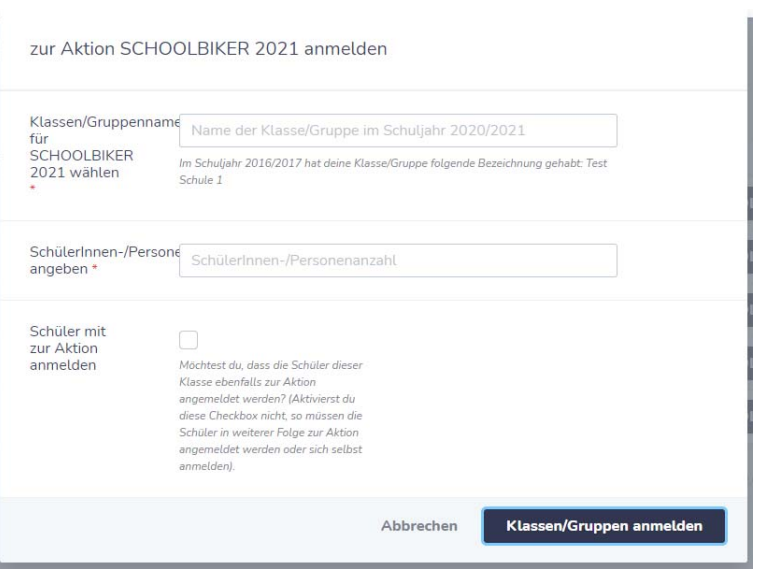

- Klassen/Gruppenname für SCHOOLBIKER 20xx wählen: **hier bleibt der Name der Schule immer gleich** – es kann einfach der gleiche Name wie im Vorjahr eingegeben werden
- Schüler:innen‐/Personenanzahl angeben: hier wird die Zahl aller Schüler:innen der Schule angegeben; wenn auch die Lehrpersonen als Gruppe mitradeln, dann wird die Zahl aller Schüler:innen und Lehrer:innen der Schule angegeben
- Schüler mit zur Aktion anmelden: hier wird kein Häkchen gesetzt, die Schüler:innen werden zur jeweiligen Klasse angemeldet

## **Bestehende Klasse ins neue Schuljahr übernehmen**

Hat eine Klasse im letzten Schuljahr beim SCHOOLBIKER teilgenommen, dann kann sie über die ,zur Aktion SCHOOLBIKER 20xx anmelden' Funktion ins neue Schuljahr übernommen werden.

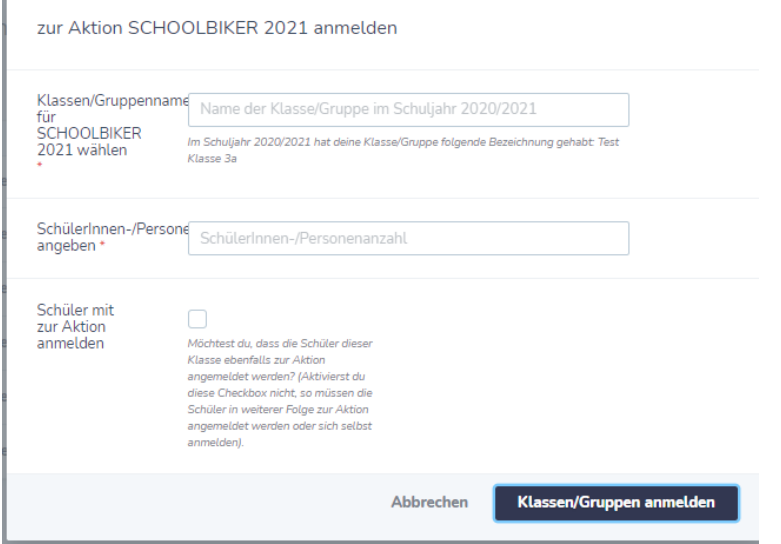

Im Anmeldefeld müssen folgende Informationen ausgefüllt werden:

 Klassen/Gruppenname: hier wird der Name der Klasse im laufenden Schuljahr angegeben (z.B. die 2a des Schuljahres 2019/2020 wird im Schuljahr 2020/2021 zur 3a)

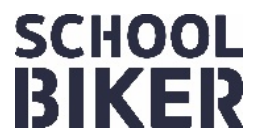

- Schüler:innen‐/Personenzahl angeben: hier wird die Gesamtzahl der Schüler:innen der Klasse angegeben
- Schüler mit zur Aktion anmelden: sollen die Schüler:innen der Klasse, die im Vorjahr angemeldet waren, auch im laufenden Schuljahr beim Schoolbiker angemeldet werden kann hier ein Häkchen gesetzt werden. Einzelne Schüler:innen können anschließend aus der Klasse entfernt oder hinzugefügt werden.

#### **Neue Klasse anlegen**

Über die Funktion , Klasse/Gruppe erstellen' kann eine neue Klasse angelegt werden.

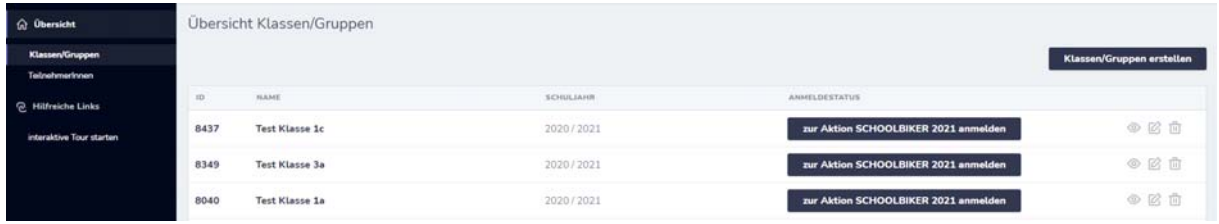

Dazu muss der Name der Klasse im aktuellen Schuljahr angegeben werden. Im Feld Schüler:innenzahl wir die Gesamtzahl der Schüler:innen der Klasse angegeben.

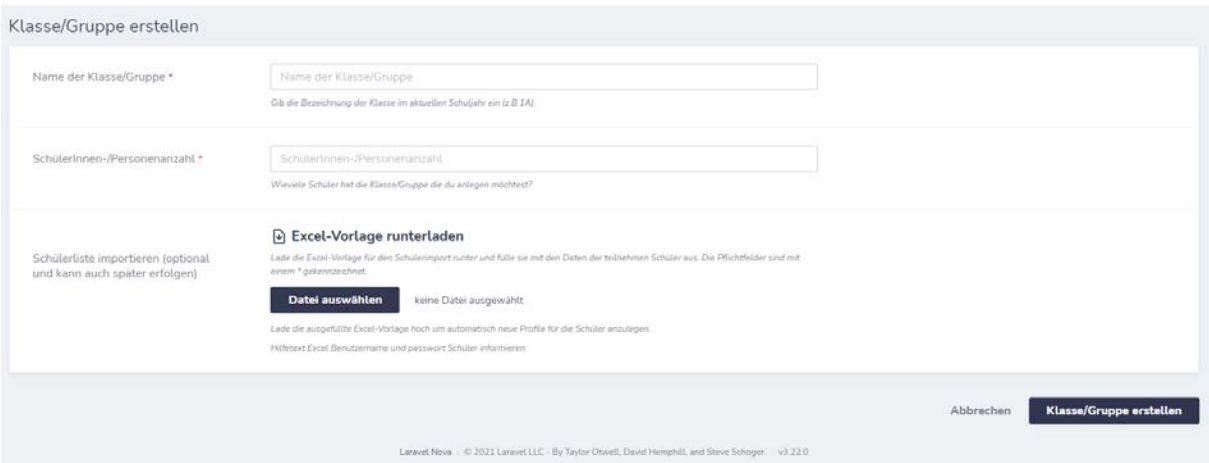

Außerdem kann hier eine Excel‐Vorlage zum einfachen Import der Schüler:innen‐Liste heruntergeladen werden. Dieser Schritt ist optional und kann bei Bedarf auch später erfolgen.

Wenn die Pflichtfelder ausgefüllt sind kann die Klasse über die ,Klasse/Gruppe erstellen' Funktion angelegt werden.

Die Klasse schein jetzt in der Klassen/Gruppen Übersicht auf.

# **SCHOOL BIKER**

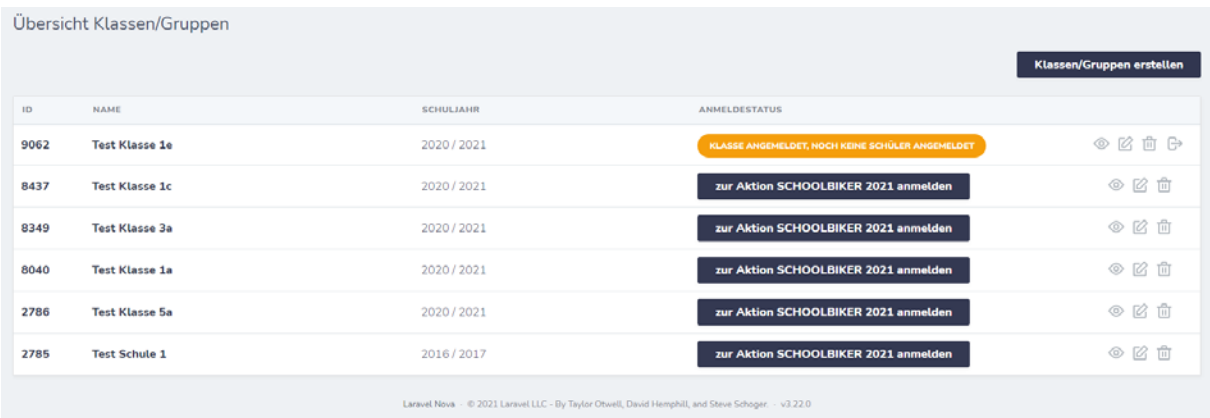

Bei der Test Klasse 1e wurden keine Schüler:innen über die Excel‐Vorlage importiert, daher erscheint sie orange. Sobald die erste Person zur Klasse angemeldet ist wird das Feld grün.

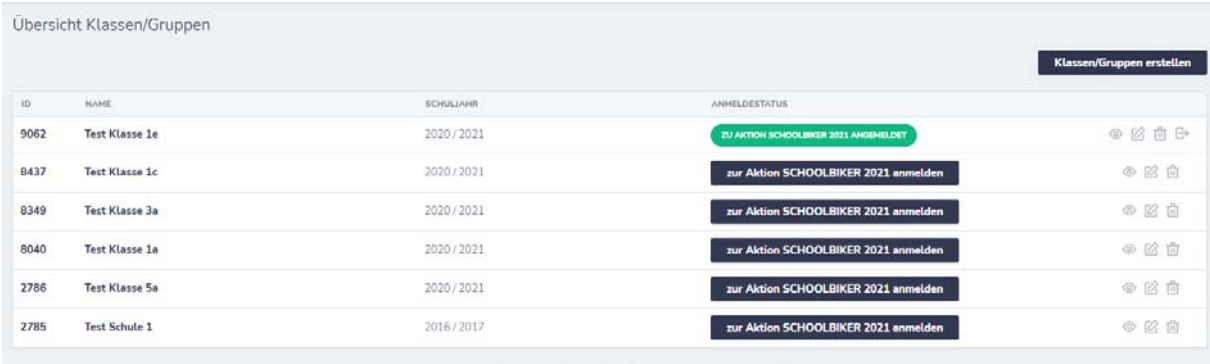

### **Teilnehmer:innen einer Klasse sehen / bearbeiten**

Über das Ansehen‐Symbol kommt man auf Detailansicht der Klasse und sieht angemeldete Teilnehmer:innen, bzw. kann Teilnehmer:innen zur Klasse zuordnen. Dazu gibt es drei Möglichkeiten:

- Teilnehmer aus Excel importieren: hier besteht noch einmal die Möglichkeit, die Excel‐ Vorlage zum Import von Schüler:innen herunterzuladen, auszufüllen und die Schüler:innen darüber zu importieren
- Bestehende TeilnehmerIn suchen und hinzufügen: waren Schüler:innen schon einmal bei der Schule angemeldet, können sie über diese Funktion gesucht und bei der Klasse angemeldet werden.

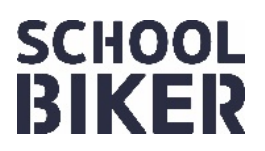

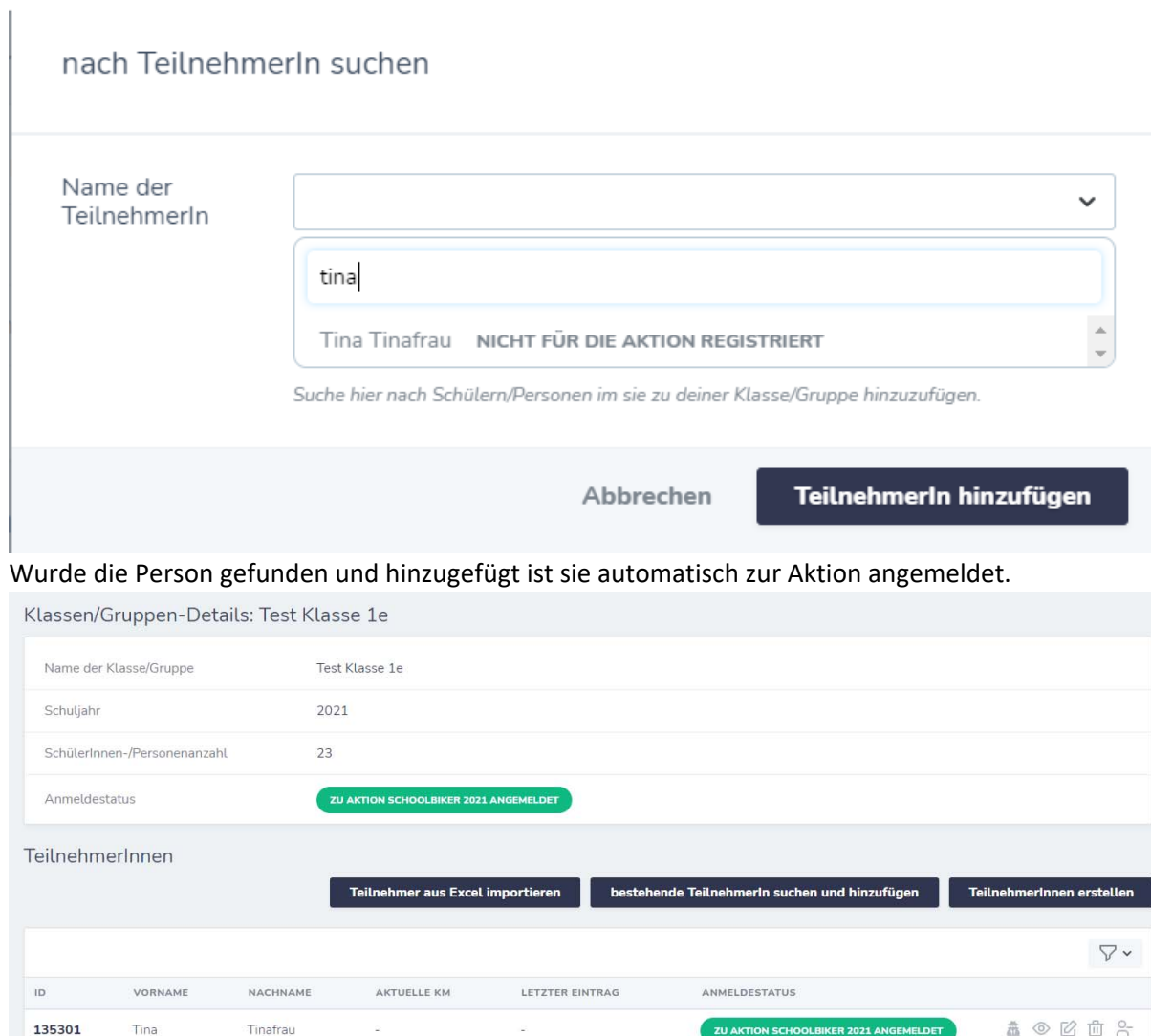

 TeilnehmerInnen erstellen: Schüler:innen die noch nie beim Schoolbiker mitgemacht haben können über diese Funktion angelegt werden und sind nach Erstellung der Klasse

# **SCHOOL BIKER**

#### zugeordnet.

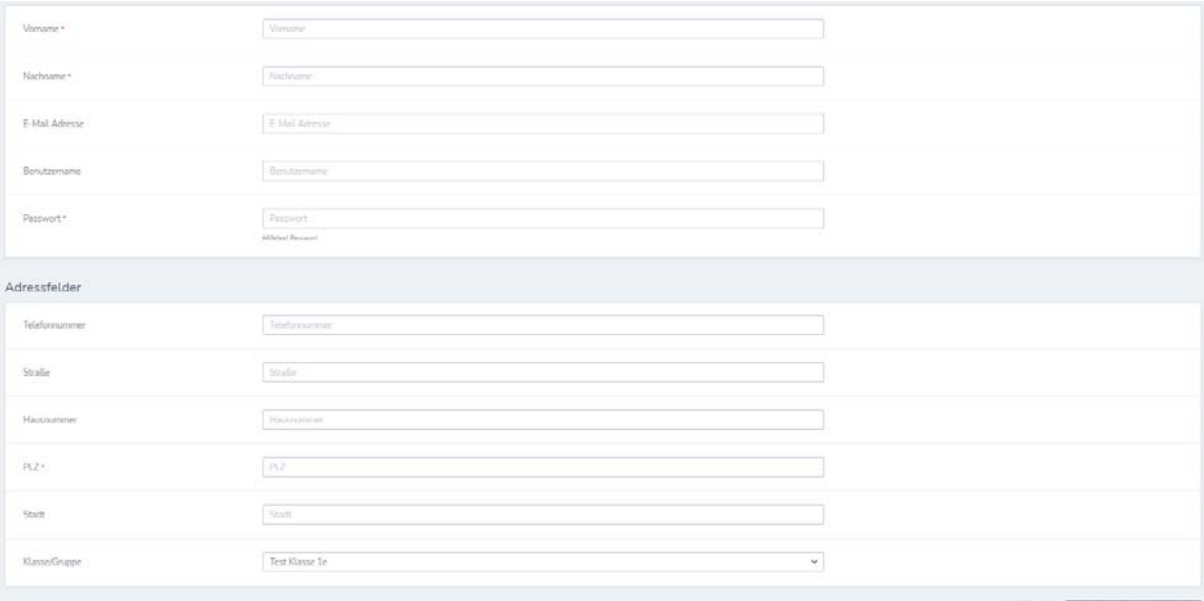

 Teilnehmer als Excel runterladen: über diese Funktion können alle zur Klasse angemeldeten Personen in einem Excel File heruntergeladen werden.<br>Klassen/Gruppen/Schulen-Details: 1F

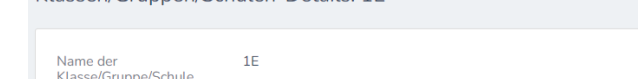

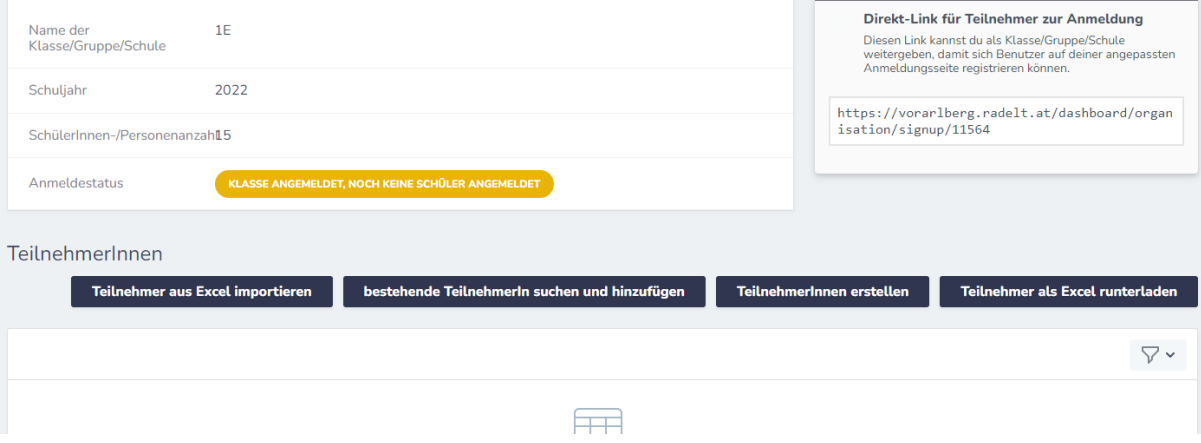

LГ

*Was die Symbole in Klassen/Gruppen‐Details – Teilnehmer:innen bedeuten:* 

In Profil einloggen: über diese Funktion gelangt man ins Benutzerkonto der Person und kann so z.B. als Admin den Schüler:innen Kilometer eintragen

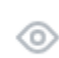

熹

Person anzeigen: über dieses Symbol kommt man in die Detailansicht der Person. Man sieht persönliche Daten, Anmeldungen etc.

- Person bearbeiten: hier können persönliche Angaben der Schüler:innen angepasst und 12 ergänzt werden. Wurde z.B. das Passwort der Person vergessen, kann hier ein neues definiert werden.
- Profil löschen: hier wird das Benutzerkonto gelöscht. Diese Funktion sollte nur benutzt ति। werden, wenn die Person fälschlicherweise angelegt wurde, die Person ist nicht nur aus der Schule herausgelöscht sondern das ganze Benutzerprofil wird gelöscht!

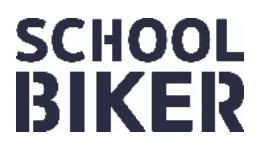

Abmeldung von der Aktion: mit dieser Funktion können Schüler:innen, die z.B. nicht mehr dieser Klasse angehören, von der Klasse abgemeldet werden. Das Benutzerkonto bleibt aber  $\frac{1}{2}$ bestehen und kann zu einem späteren Zeitpunkt wieder zur Aktion angemeldet werden, die Person ist in der Teilnehmersuche noch auffindbar.

# **Teilnehmer:innen**

Hier sind alle Personen aufgelistet die jemals bei der Schule angemeldet waren. Bei jeder Person wird angezeigt, in welchem Schuljahr sie das letzte Mal bei der Schule angemeldet war und in welcher Klasse. Bei Personen, die beim aktuellen SCHOOLBIKER mitradeln wird angezeigt, wie viel Kilometer sie eingetragen haben und das Datum, an dem der letzte Eintrag gemacht wurde.

# **Diese Möglichkeiten zur Anmeldung der Schüler:innen gibt es:**

- 1. Schüler:innen melden sich selbstständig an
- Sobald die Schule und die Klassen zur Aktion angemeldet sind können sich die Schüler:innen auf vorarlberg.radelt.at ein Benutzerkonto erstellen (bzw. wenn sie schon eines haben sich mit den Zugangsdaten einloggen) und sich zur Aktion anmelden. Als Veranstalter wählen sie ihre Klasse aus und sind dann für den Admin in der Teilnehmer:innen‐Liste der Klasse sichtbar
- 2. Schüler:innen melden sich über Direkt‐Anmeldelink selbstständig an Bei jeder angelegten Klasse sieht der Admin einen Direkt‐Link zur Anmeldung von Teilnehmer:innen. Dieser kann an die ganze Klasse verschickt werden und die Schüler:innen sind automatisch zur richtigen Klasse zugeordnet, wenn sie sich darüber anmelden.

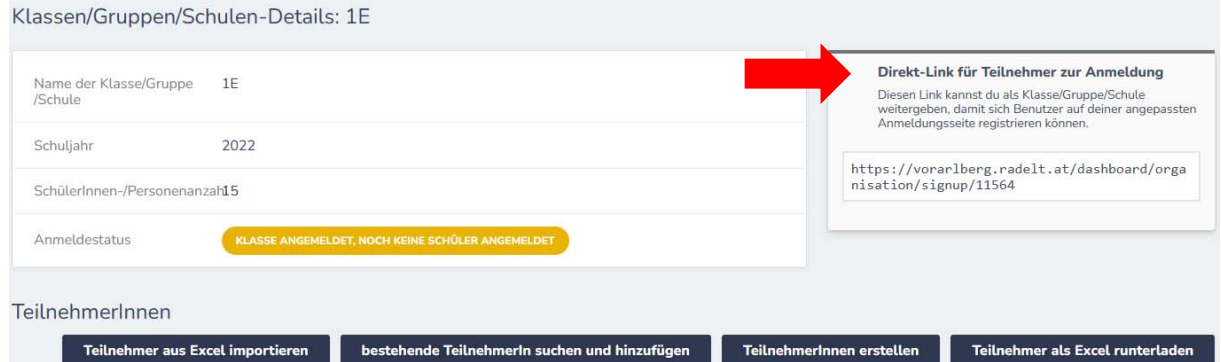

- 3. Schüler:innen werden bei Anmeldung einer bestehenden Klasse ins neue Schuljahr mit angemeldet
- 4. Schüler:innen, die schon einmal bei der Schule mitgeradelt sind, können vom Admin über die Suchfunktion einer Klasse zugeordnet werden
- 5. Schüler:innen, die noch kein Benutzerkonto haben, können vom Admin im Adminbereich erstellt werden
- 6. Schüler:innen werden über die Excel‐Vorlage importiert (bei neuen Klassen, wo die Schüler:innen noch kein Benutzerkonto haben)

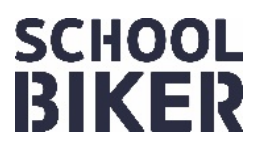

# **Anmeldung bestehender Schulen und Klassen über einen Anmeldelink**

Schulen, die schon einmal bei einer Schulaktion mitgemacht haben, können per Newsletter zur Teilnahme bei einer neuen Aktion eingeladen werden und erhalten dann einen Link zu einem Anmeldeformular. In diesem können die Veranstalterdaten überprüft und die Schule sowie bestehende Klassen wieder angemeldet werden.

### **Veranstalterdaten der Schule prüfen**

Im ersten Schritt können die Veranstalterdaten der Schule überprüft werden.

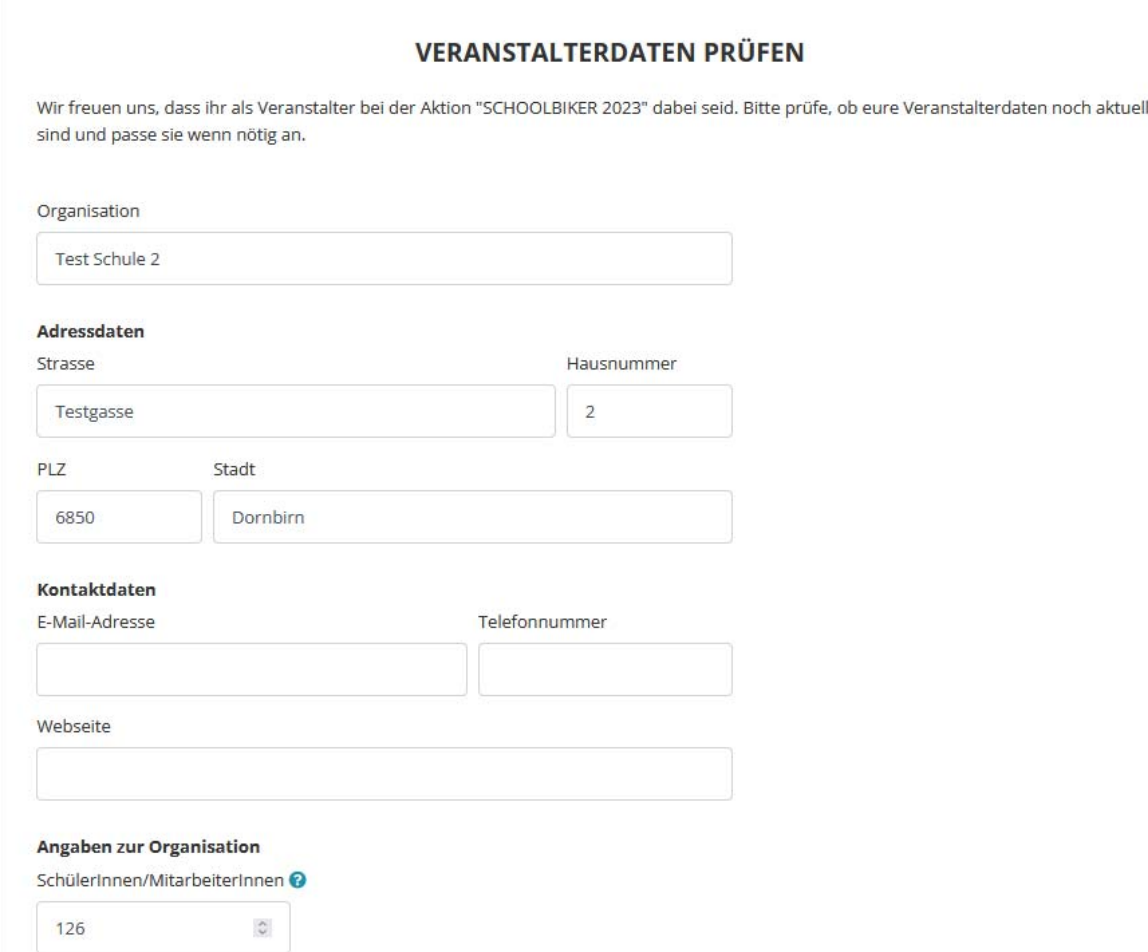

Hat sich z.B. der Name oder die Adresse der Schule geändert, kann das hier angepasst werden. Außerdem kann die Gesamtanzahl der Schüler:innen und Mitarbeiter:innen der Schule angegeben werden. Das ist wichtig für die Berechnung der Beteiligung – die Schule mit der österreichweit höchsten Beteiligung kann einen Preis gewinnen!

### **Klassen mitanmelden**

Bestehende Klassen einer Schule können im Formular für die neue Aktion mit angemeldet oder auch deaktiviert werden.

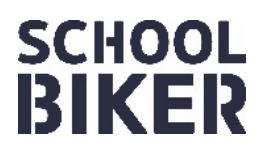

#### Zugehörige Unterveranstalter

Bitte wähle alle Unterveranstalter aus, die du gemeinsam mit dem Hauptveranstalter "Test Schule 2" zur Aktion "SCHOOLBIKER 2023" anmelden möchtest. Neue Unterveranstalter (z.B. Schulklassen) kannst du anschließend im Admin-Bereich anlegen.

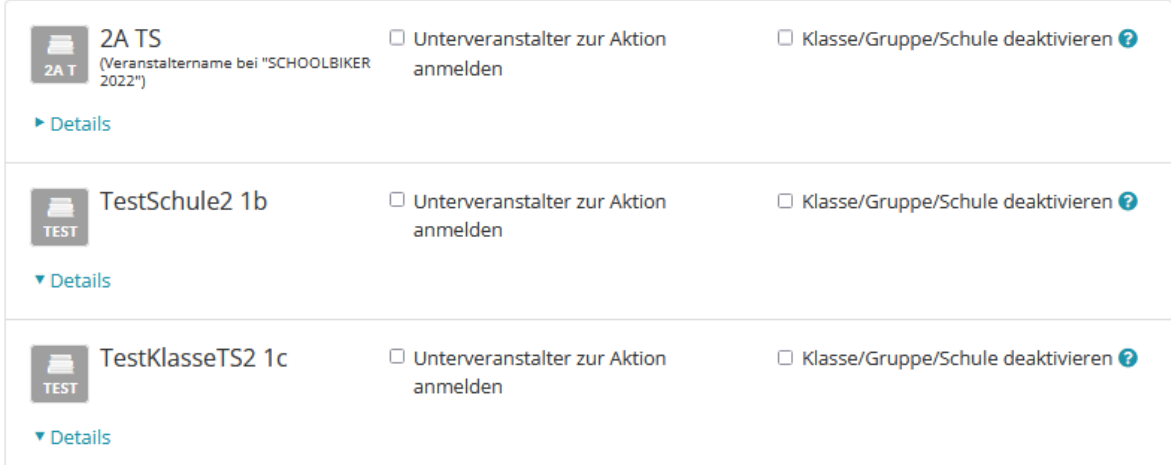

Soll eine Klasse bei der neuen Aktion mitmachen, dann kann sie durch markieren des Punkts "Unterveranstalter zur Aktion anmelden" mit der Schule zur Aktion angemeldet werden.

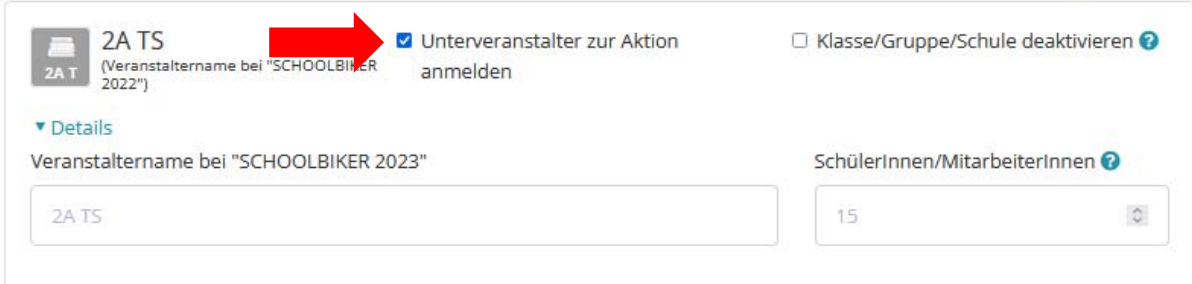

Ist das Häkchen gesetzt, öffnet sich ein Feld, in dem der aktuelle Name der Klasse (z.B. wird die Klasse 2A aus dem Vorjahr zur 3A) sowie die Schüler:innen Anzahl der Klasse geändert werden kann.

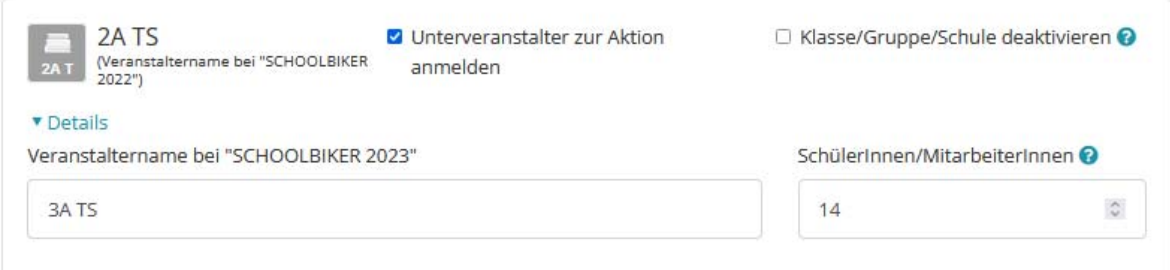

Die Klasse wird dann mit allen Schüler:innen, die bei der letzten Aktion zu ihr angemeldet waren, zur neuen Aktion angemeldet. Schüler:innen, die nicht mehr in der Klasse sind, können anschließend im Admin‐Bereich aus der Klasse gelöscht werden, neue Schüler:innen können hinzugefügt werden.

Soll eine Klasse nicht mehr aufscheinen, da sie z.B. die Schule abgeschlossen hat, kann sie deaktiviert werden. Die Klasse scheint dann zukünftig nicht mehr in der Klassenliste der Schule auf.

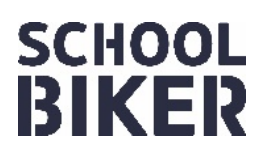

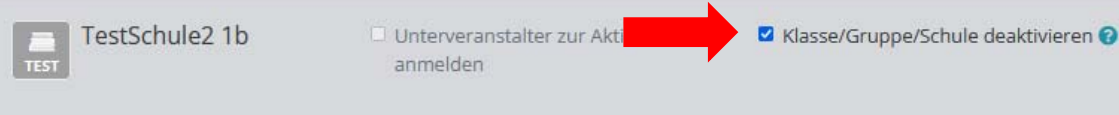

Sind die Daten der Schule und aller Klassen bearbeitet, dann kann die Anmeldung über "Veranstalter und ausgewählte Unterveranstalter anmelden" abgeschlossen werden. Davor muss noch bestätigt werden, dass die Teilnahme mit der Schulleitung abgesprochen ist.

Ich bestätige, dass die Teilnahme mit der Leitung von "Test Schule 2" abgestimmt ist.

Veranstalter und ausgewählte Unterveranstalter anmelden

Neue Klassen können anschließende im Admin‐Bereich angelegt werden (siehe Neue Klasse anlegen).